# رادج ديدهت نع نمآلا عافدلا يف BFD نيوكت Config-Flex مادختساب ةيامحلا

### تايوتحملا

ةمدقملا <u>ةيساسألا تابلطتملا</u> تابلطتملا ةمدختسملا تانوكملا ةيساسأ تامولعم ن ي وك<u>تل</u>ا ةحصلا نم ققحتلا <u>اهحال ص|و ءاطخأل| ف|ش كت س|</u>

### ةمدقملا

يذل| نمآل| ةي|محل| رادج ةرادإ زكرم يف BFD لوكوتورب نيوكت ةيفيك دنتسمل| اذه حضوي .Config-Flex عم مدقألا تارادصإلاو 7.2 رادصإلا هليغشت متي

### ةيساسألا تابلطتملا

Defense Threat Firewall Secure Cisco يف هنيوكت مت يذلا (BGP (ةيدودحلا ةرابعلا لوكوتورب .Cisco نم (FMC (نمآلا ةيامحلا رادج ةرادإ زكرم مادختساب (FTD(

#### تابلطتملا

:ةيلاتلا عيضاوملاب ةفرعم كيدل نوكت نأب Cisco يصوت

BGP لوكوتورب- BFD ميهافم-

#### ةمدختسملا تانوكملا

.مدقألا تارادصإلا وأ 7.2 رادصإلا لغشي يذلا Cisco نم نمآلا ةيامحلا رادج ةرادإ زكرم-

.ةصاخ ةيلمعم ةئيب يف ةدوجوملI ةزهجألI نم دنتسملI اذه يف ةدراولI تامولعملI ءاشنإ مت تناك اذإ .(يضارتفا) حوسمم نيوكتب دنتسملا اذه يف ةمدختسُملا ةزهجألا عيمج تأدب .رمأ يأل لمتحملا ريثأتلل كمهف نم دكأتف ،ليغشتلا ديق كتكبش

## ةيساسأ تامولعم

تاقوأ ريفوتل ممصم فشك لوكوتورب وه (BFD) ماجتإلI يئانث ميجوتلI ةداعإ فاشتكI

ن مضت للحتاي لمعو طئاسول اعاونأ عيمجل عيرس للمي عيجوت للقداعإ راسم لشف فاشتك ا .هيجوتلا تالوكوتوربو تاططخملاو

### نيوكتلا

مادختساب مدقألI تارادصإلIو 7.2 رادصإلI لغشت يتلI FMC يف BFD تانيوكت نيوكت بجي .Config-Flex تانئاكو تاسايس

1. ةوطخلا

.FlexConfig نئاك لالخ نم BFD بلاق ءاشنإب مق

اهنيوكت مت يتلا BFD ل ينمزلا لصافلا ميق .BFD ةرتف ميق نم ةعومجم BFD بلاق ددحي تاذ لمعلا تاسلجل ةقداصملا نيوكت كنكمي امك .ةدحاو ةهجاول ةددحم ريغ BFD بلاق يف .ةددعتملا ةلقنلاو ةدحاولا ةوطخلا

رقنا مث ،رسيألا دوماعلا ىلع **FlexConfig** رقنا ،ىلعألا يف **Tab Objects** ددح ،config-Flex نئاك ءاشنإل ىلع **FlexConfig Object** "Option" مث رقنا قوف **Add FlexConfig Object**.

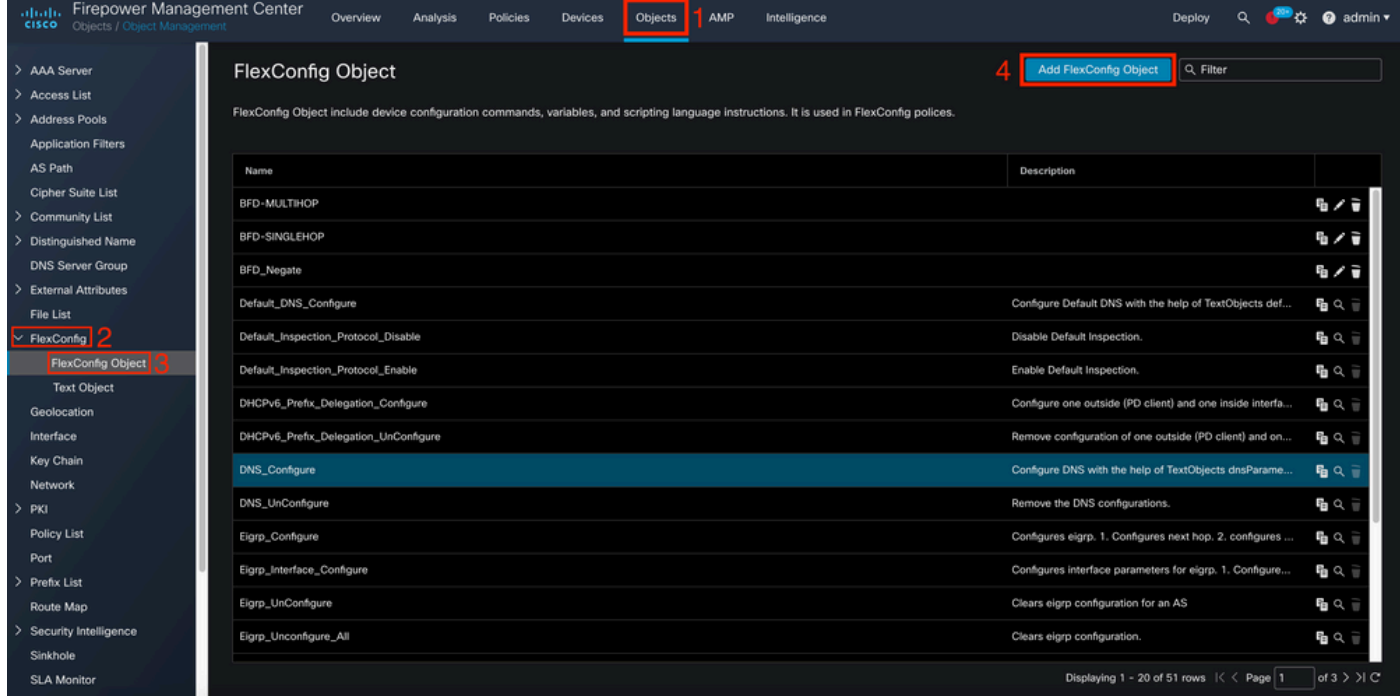

2. ةوطخلا

:BFD لوكوتوربل ةبولطملا تاملعملا ةفاضإ

اهنيوكت مت يتلا BFD ل ينمزلا لصافلا ميق .BFD ةرتف ميق نم ةعومجم BFD بلاق ددحي تاذ لمعلا تاسلجل ةقداصملا نيوكت كنكمي امك .ةدحاو ةهجاول ةددحم ريغ BFD بلاق يف .ةددعتملا ةلقنلاو ةدحاولا ةوطخلا

- .ةوطخلا يداحأ BFD بلاق ددحي ةوطخلا يداحأ •
- .تاوطخلا ددعتم BFD بـلاق ددحي —multi-hop •
- .تافاسم ىلع بلاقلا مسا يوتحي نأ نكمي ال .بلاقلا مسا ددحي template\_name •
- .ةوطخلا يداحأ BFD بلاق ىلع ECHO نيوكتب مق (يرايتخإ) •

.ةدحاو ةلقن بلاق ىلع ECHO عضو نيكمت طقف كنكمي :ةظحالم

:BFD بلاق يف ةينمزلا لصاوفلا نيوكت

interval both milliseconds | microseconds {both | min-tx} microseconds | min-tx milliseconds echo

- .لابقتسالاو لاسرإلا ةرتف ةردقل ىندألا دحلا—الك •
- 999.و 50 نيب قاطنلا حوارتي .ةيناث يللملاب ةرتفلا •
- .tx-forbothandmin ةيناثوركيم يف BFD ل ينمزلا لصافلا ددحي —microseconds•
- 999،000. ىلإ 50،000 نم وه ىدملا ةيناثوركيم •
- .لاس,رإلا ةرتف ةردقل يندألا دحلا —Min-tx •

:BFD بلاق يف ةقداصملا نيوكت

authentication {md5 | meticulous-mds | meticulous-sha-1 | sha-1}[0|8] wordkey-id id

- .ةقداصملا عون ددحي —ةقداصملا •
- .(5 MD5) 5 قل اس رل اصخلم ققداص مـ —5MD5 •
- .ميمصتلا ةقيقد 5MD ةقداصم ةقيقد 5MD ةشاش •
- -1.SHA ةشاش—-1SHA ةقداصمل ةقيقد ةبقارم •
- ةقداصم SHA-1—Keyed SHA-1.
- .ةملك رفشي نأ 8 نيعي .ةرفشم ريغ رورم ةملك عبتت نأ ددحي 0—8|0 •
- متي ال .فرح 29 ىتح دحاو مقر نم حاتفم/رورم ةملك يهو ،BFD) حاتفم) رورم ةملك—Word pass 0 ،لاثملا ليبس ىلع ،ءاضيب ةفاسمب عوبتم مقرب أدبت يتلا رورملا تاملك معد .ةحلاص ريغ 1 و
- .ةقداصملا حاتفم فرعم —id-key•

.زمر 255 ىلإ 0 وه ىدملا .حيتافملI ةلسلس قباطي يذلI كرتشملI حاتفملI فرعم —id •

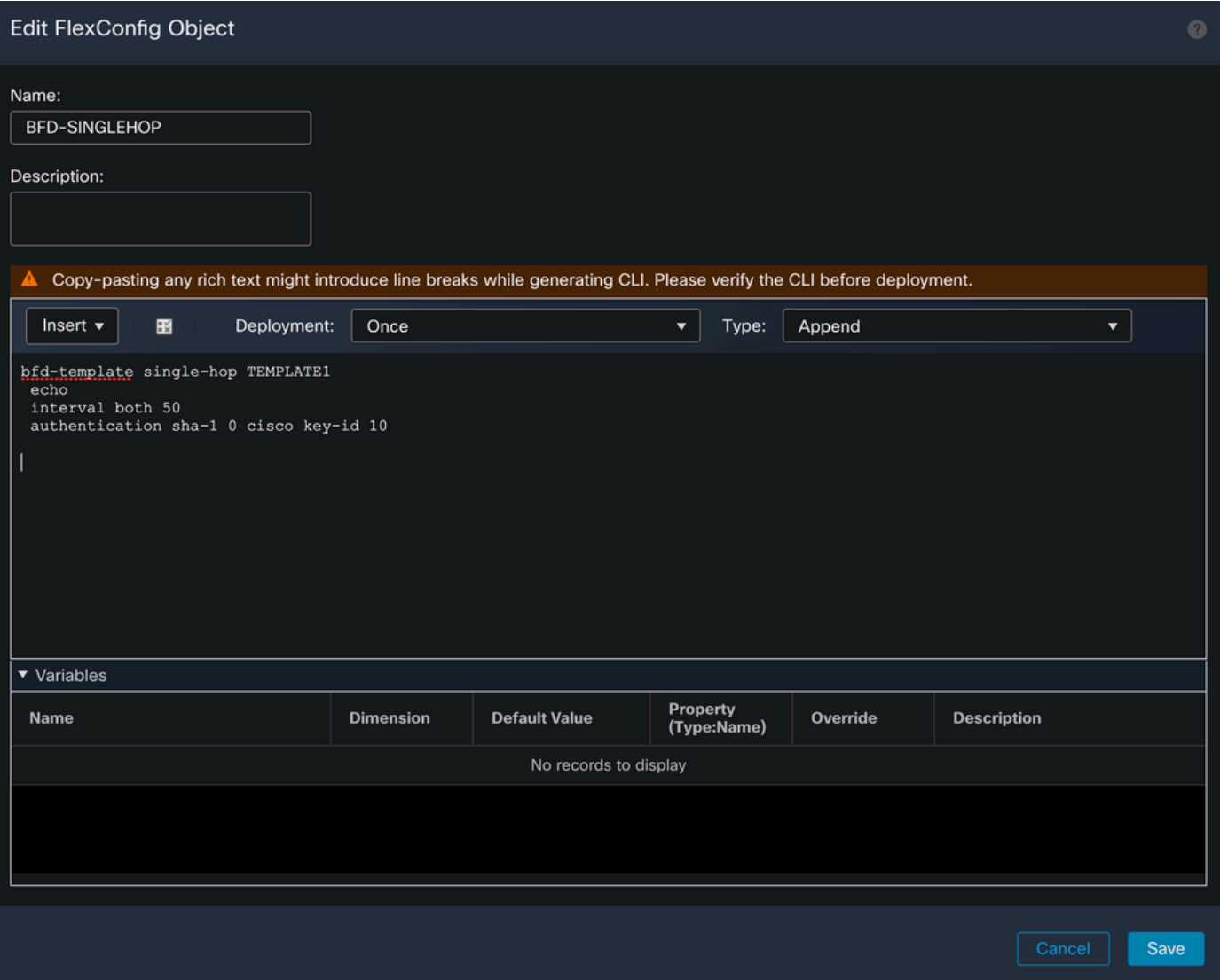

3. ةوطخلا

.ةهجاولاب BFD بلاق نارقإ

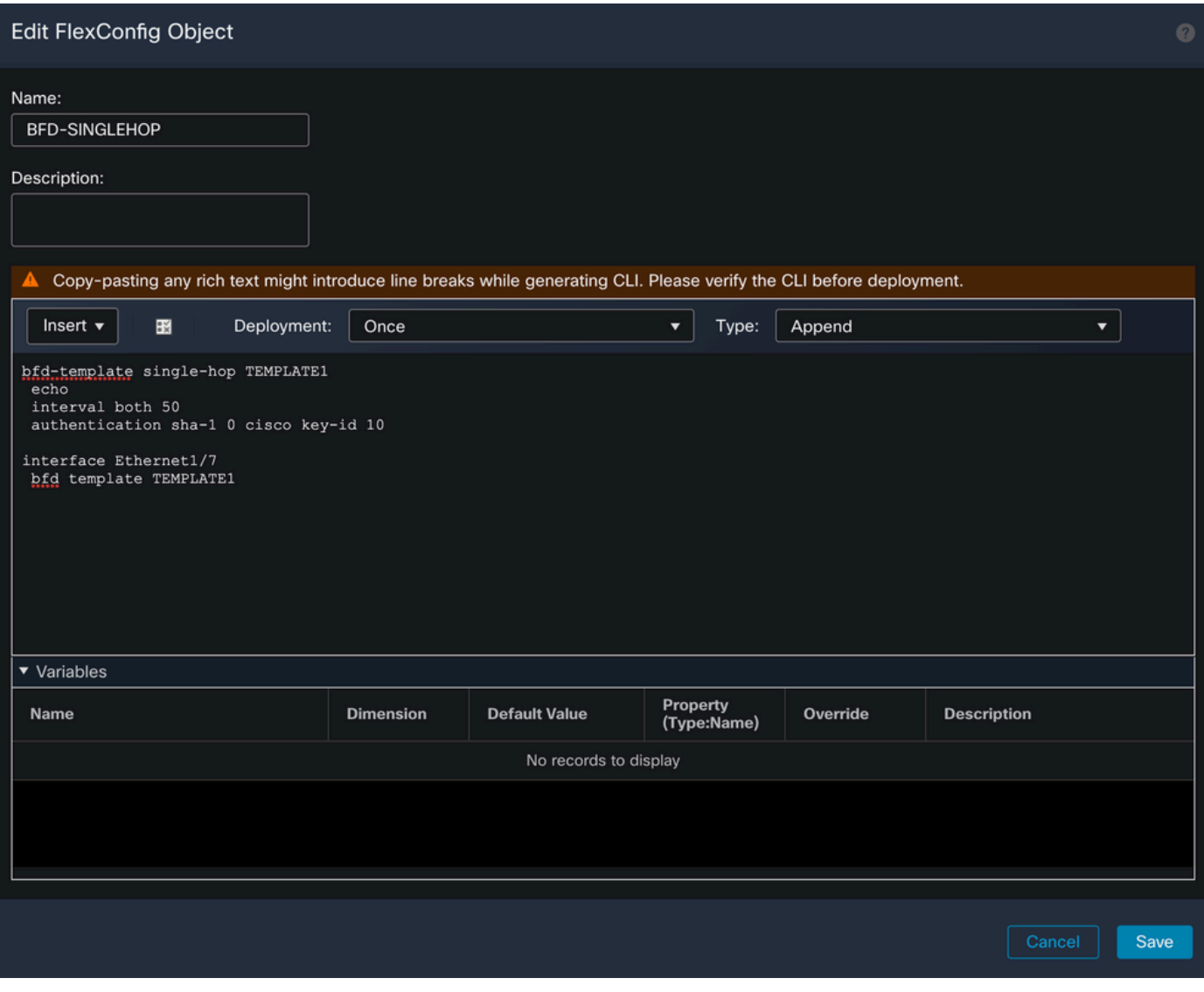

.تاهجولل ةطيرخب تاوطخلا ددعتم BFD بلاق نارقإ :ةظحالم

. (ةيرايتخا) 4 ةوطخلا

نأ بجي .تاوطخلا ددعتم بلاقب اهنارقإ كنكمي تاهجو ىلع يوتحت BFD ةطيرخ ءاشنإب مق .لعفلاب هنيوكت مت تاوطخلا ددعتم BFD بلاق كيدل نوكي

:تاهجولا ةطيرخب تاوطخلا ددعتم BFD بلاق طبرأ

bfd map {ipv4 | ipv6} destination/cdir source/cdire template-name

- 4.IPv ناونع نيوكتب موقي —4IPv•
- 6.IPv ناونع نيوكتب موقي —6IPv•
- .<ab.c.d/<0-32. وه قيسنتال .ةهجول الوط/ةئداب ددحي a.b.c.d/<0-32. •
- .<0-128>/X :X؛X:X:X وه قيسنتلا .ةهجولا لوط/ةئداب ددحي —cdir/ردصم •
- .هذه BFD ةطيرخب نرتقملا تاوطخلا ددعتم بلاق مسا ددحي بلاقلا مسا •

.نئاكلا ظفحل رز **Save** قوف رقنا

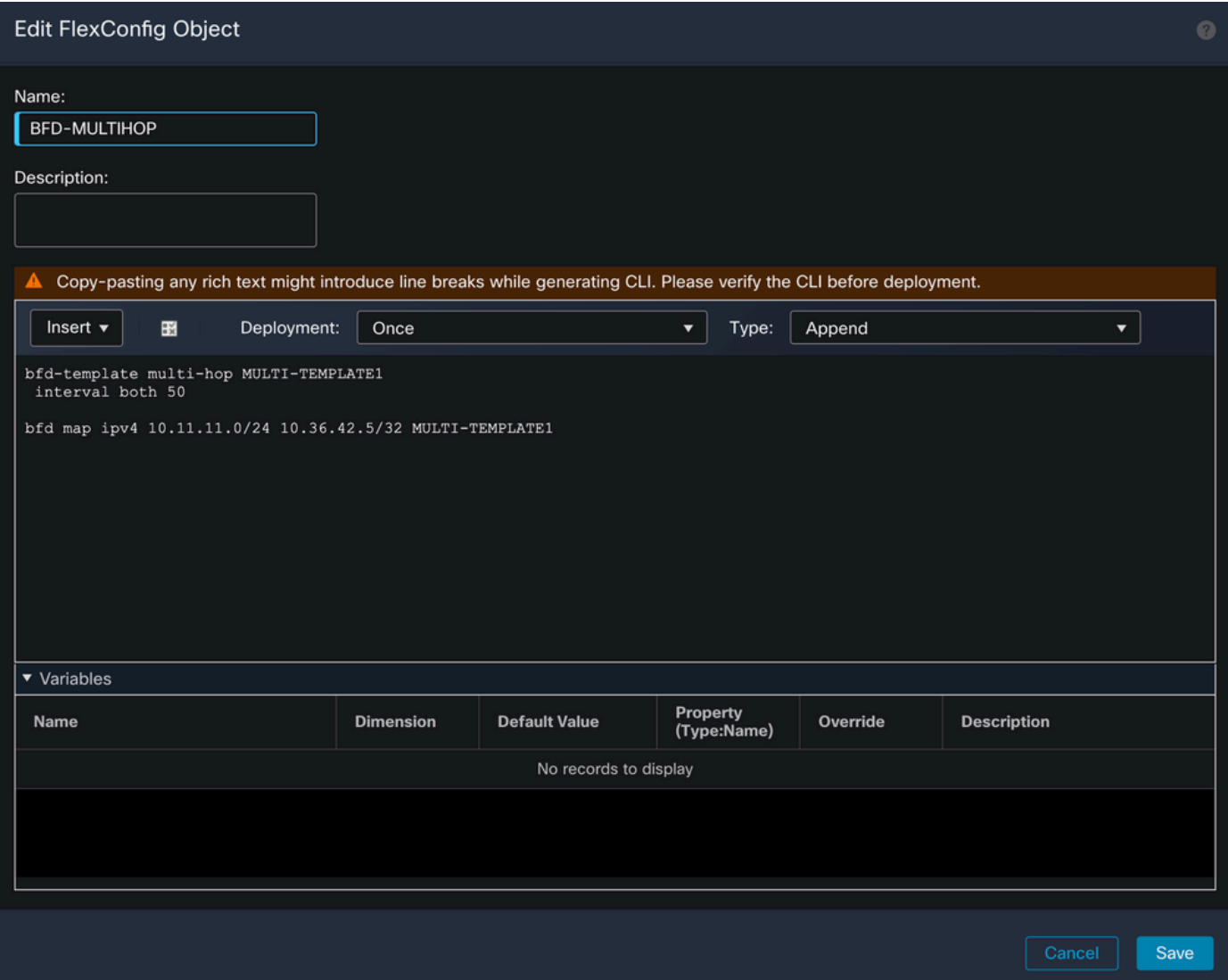

5. ةوطخلا

.رايخ **FlexConfig** ددحو ،ىلعألا يف ةلودج **Devices** قوف رقنا

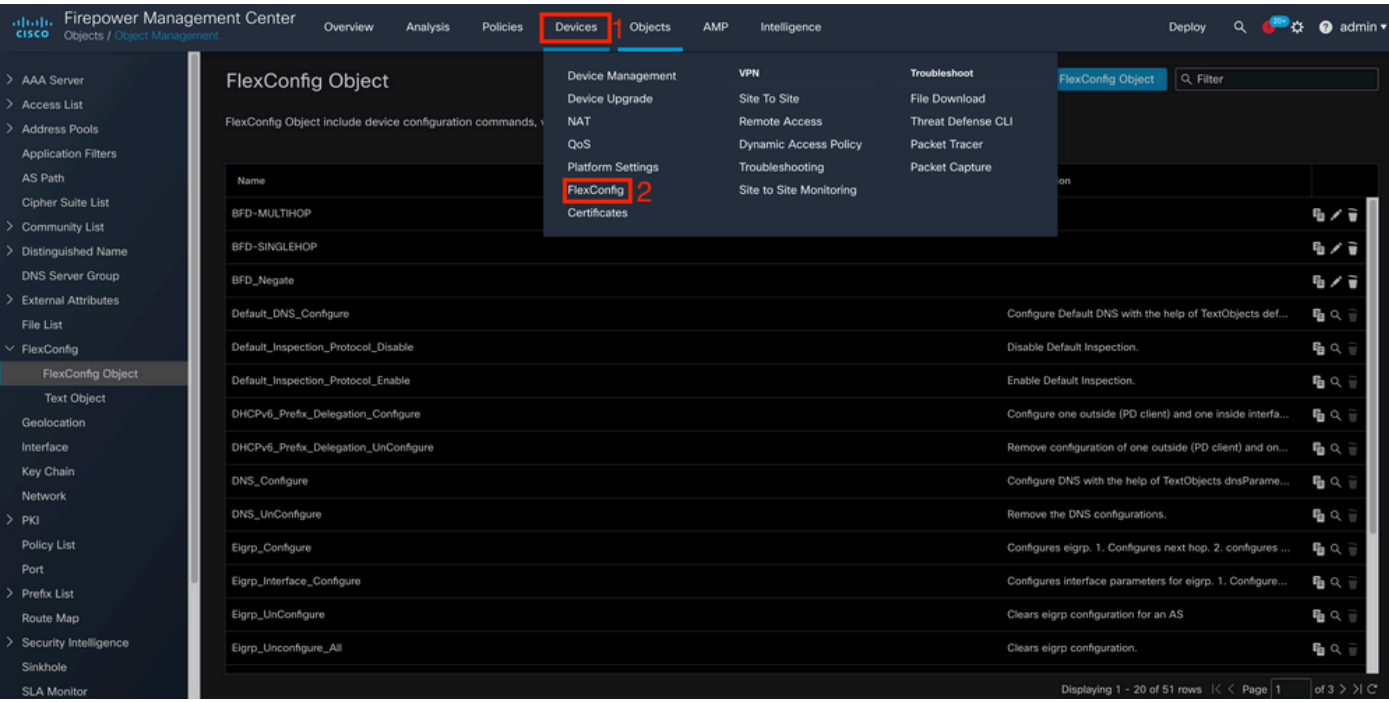

.رز New Policy قوف رقنا ،ةديدج FlexConfig ةسايس ءاش<mark>ن</mark>إل

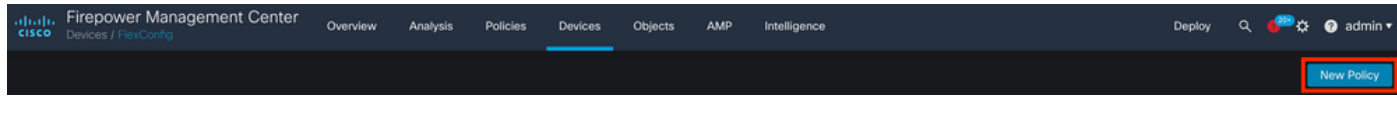

#### 7. ةوطخلا

.رزSave قوف رقنا مث Add to Policy قوف رقنا .جەنلل ةنءعملا ةزەجأل<sub>ا</sub> ديدحتو جەنلا

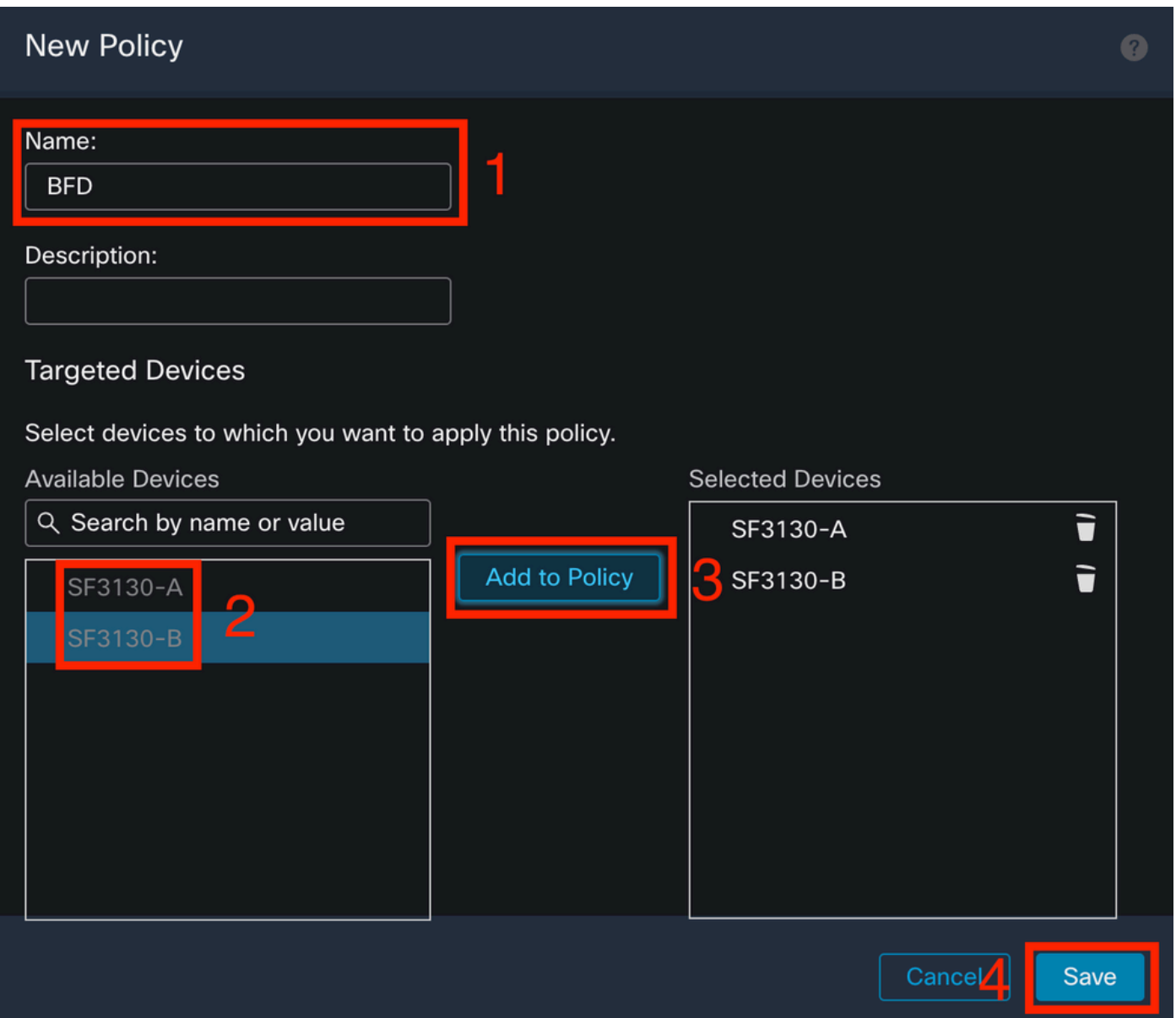

،FlexConfig جهن ىلإ نئاكلا ةفاضإل رز **<** قوف رقناو رسيألا دومعلا ىلع FlexConfig نئاك ددح .رز **Save** قوف رقناو

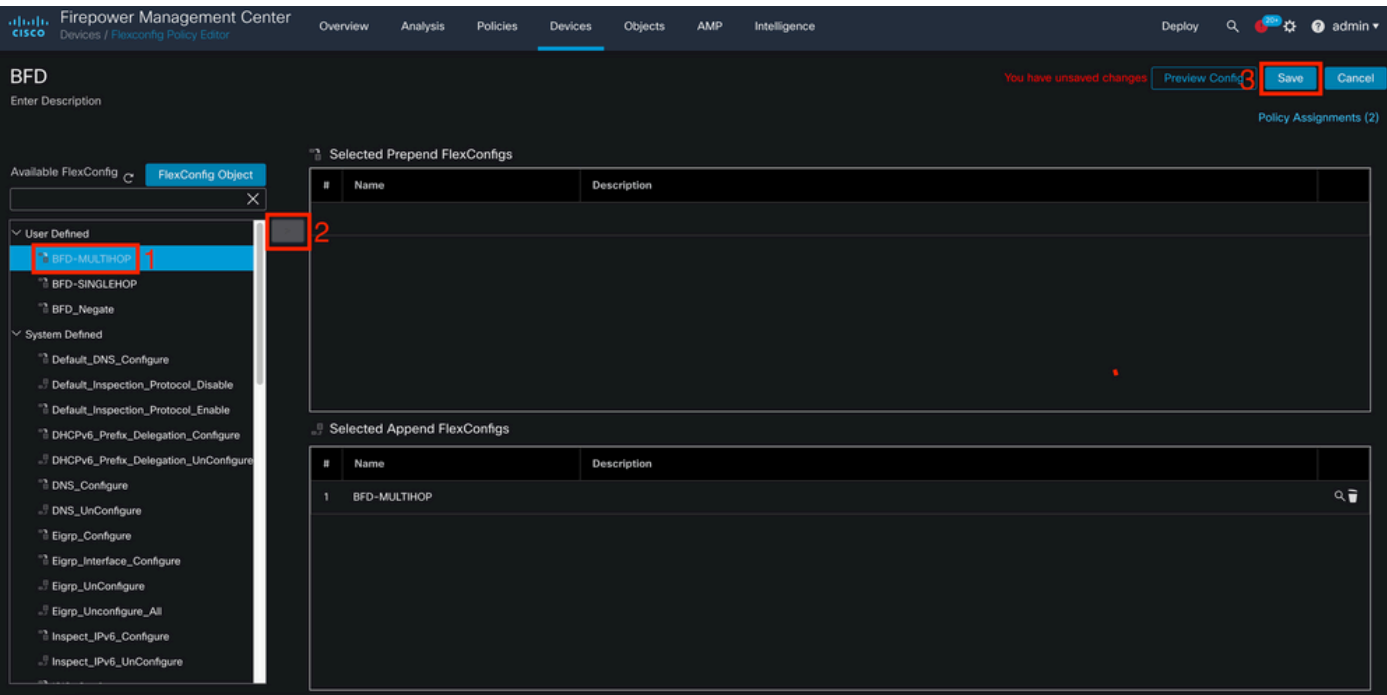

.رايخ **Management Device** قوف رقناو ىلعألا يف ةلودج **Devices** قوف رقنا

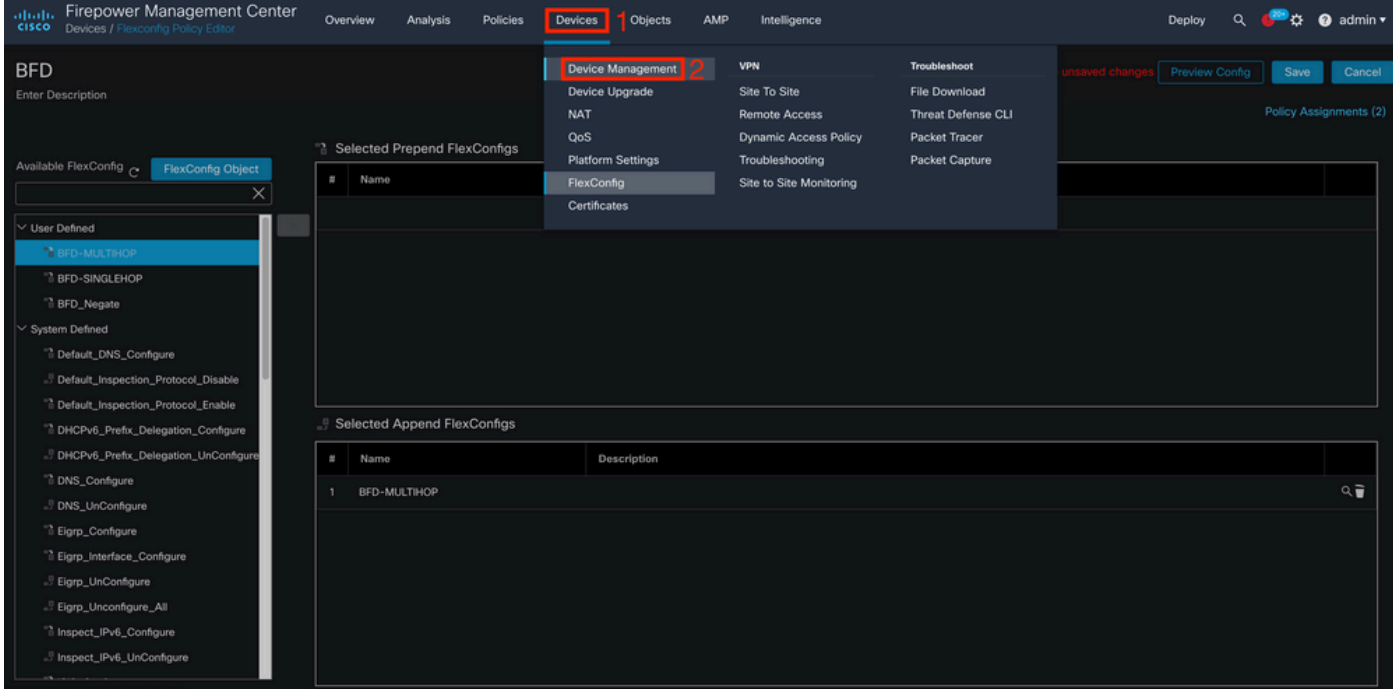

10. ةوطخلا

.BFD نيوكت نييعت هيف متيس يذلا زاهجلا ددح

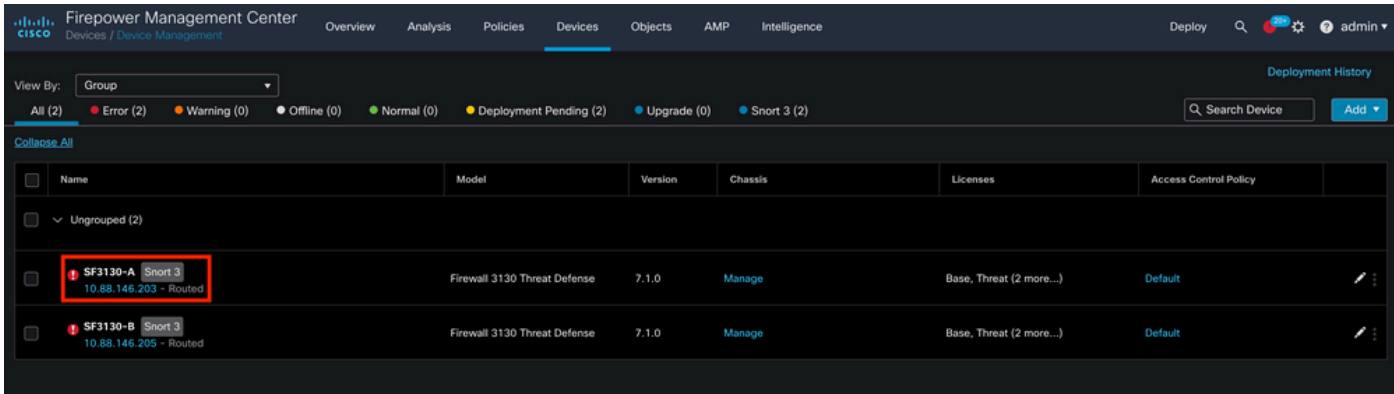

يف كب صاخلا نيوكتلا ىلع ءانب**6, IPv** وأ**4 IPv**قوف رقنا مث ،بيوبتلا ةمالع Routing قوف رقنا صاصرلا ملقلا ريرحت رز رقناو ،ةلودج **Neighbor** قوف رقنا مث ،رسيألا دومعلا ىلع BGP مسق .هريرحتل

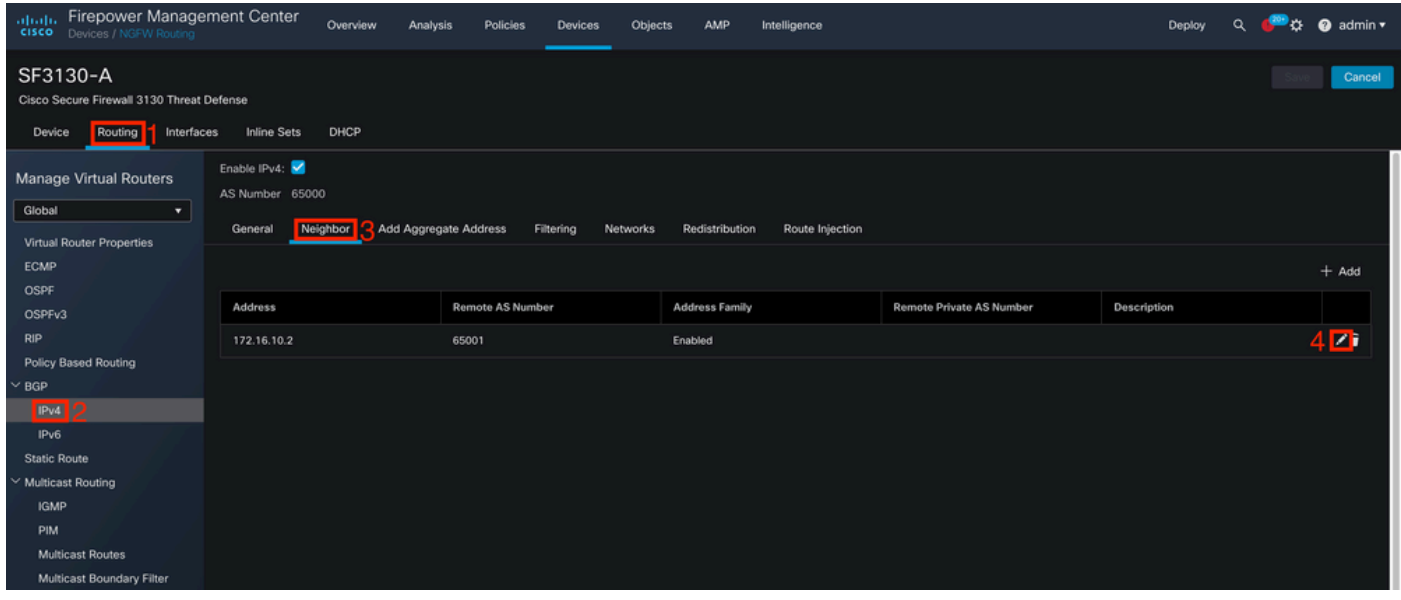

12. ةوطخلا

.رز **OK** قوف رقنلاو BFD لطعتل ةبسنلاب **checkbox** ددح

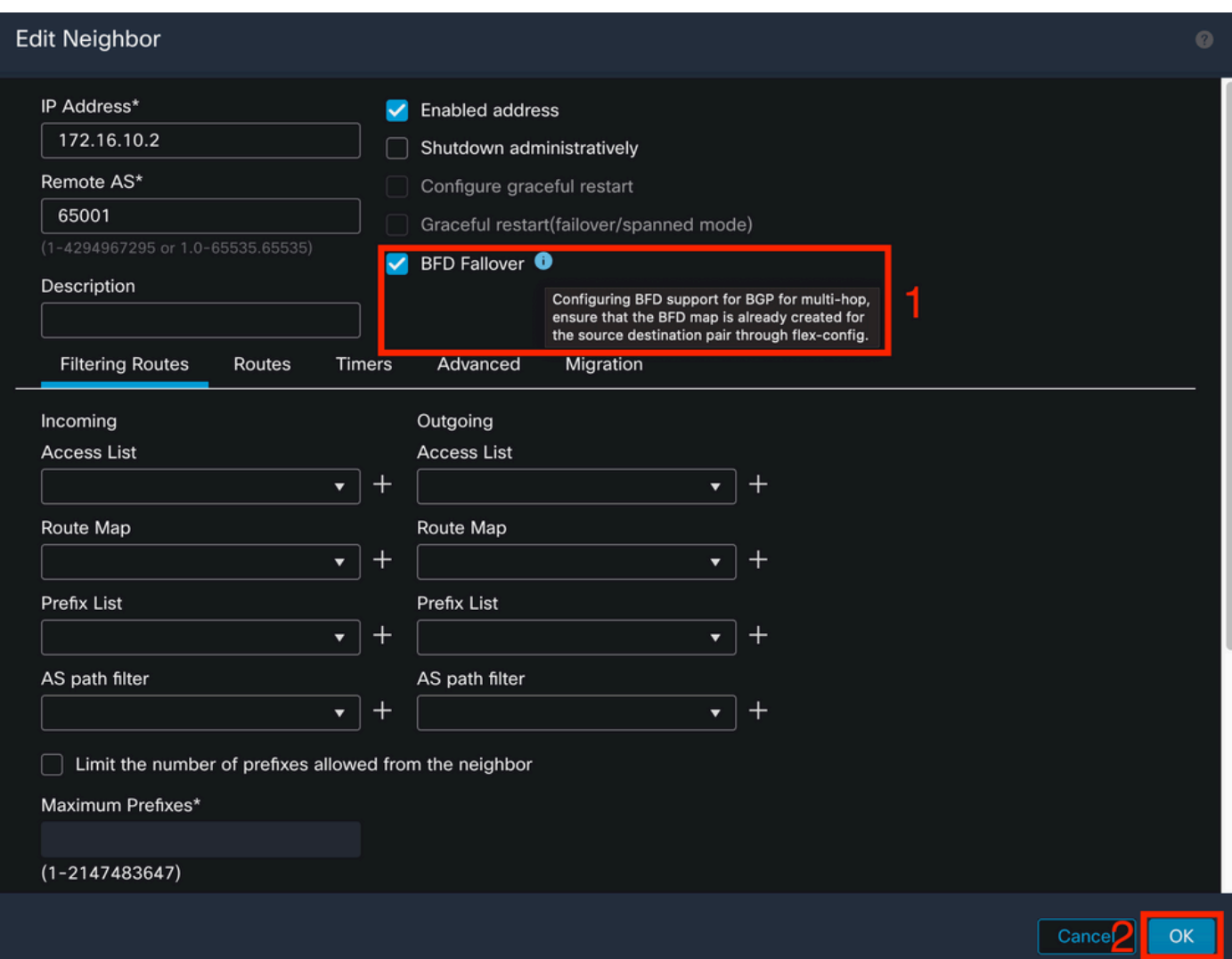

.رز **Deployment** رقنا مث ،رز **Deploy** قوف رقنا

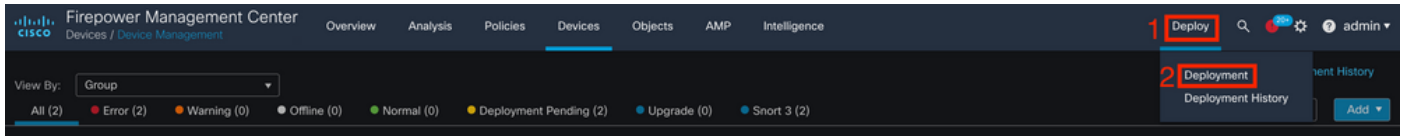

14. ةوطخلا

رقنا مث ،<sub>checkbox</sub> قوف رقنلا لالخ نم هيف تارييغغتلI نييءت متيس يذلI زاهجلI ددح .رز **Deploy**قوف

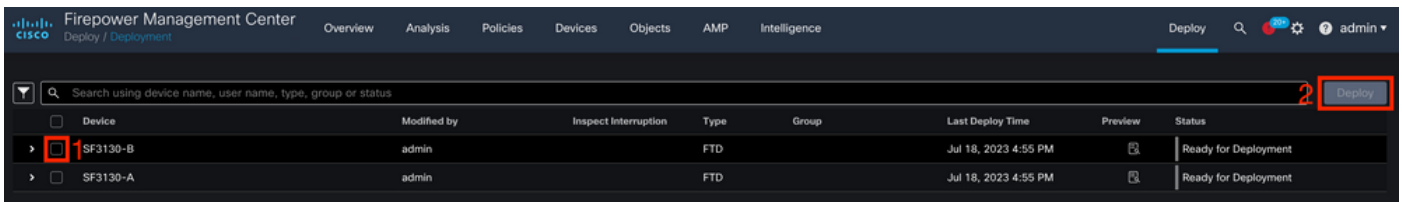

15. ةوطخلا

.رز **Deploy** قوف رقنا

### Deployment Confirmation

#### You have selected 1 device to deploy

#### **Deployment Notes:**

You can optionally add notes about the configuration changes

16. ةوطخلا

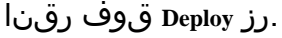

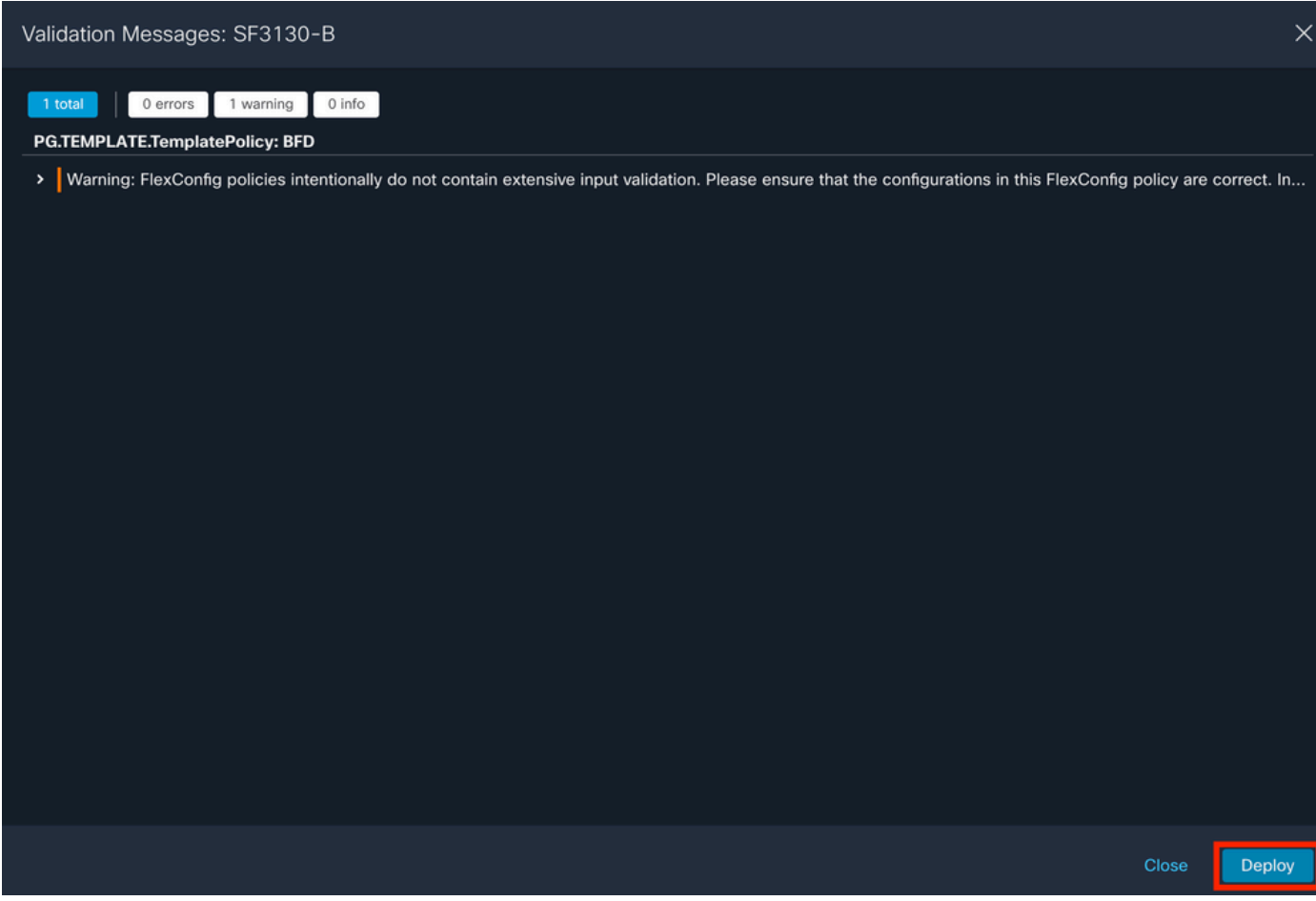

Deploy

Cancel

.تامولعملا عمج ىلء ىوس موقي ال يذلل ،ريذحتلI اذه لثم رودص عقوتملI نم :ةظحالم

### ةحصلا نم ققحتلا

.يلات رمألا عم ةسلج CLI لا ىلع قرشابم ةل|حلاو ليكشت BFD لا تققد

<#root>

 $\rightarrow$ 

**system support diagnostic-cli**

Attaching to Diagnostic CLI ... Press 'Ctrl+a then d' to detach. Type help or '?' for a list of available commands.

SF3130-A>

**enable**

Password: SF3130-A#

**show running-config | inc bfd**

```
bfd-template single-hop Template
bfd template Template
  neighbor 172.16.10.2 fall-over bfd single-hop
```
SF3130-A#

**show bfd summary**

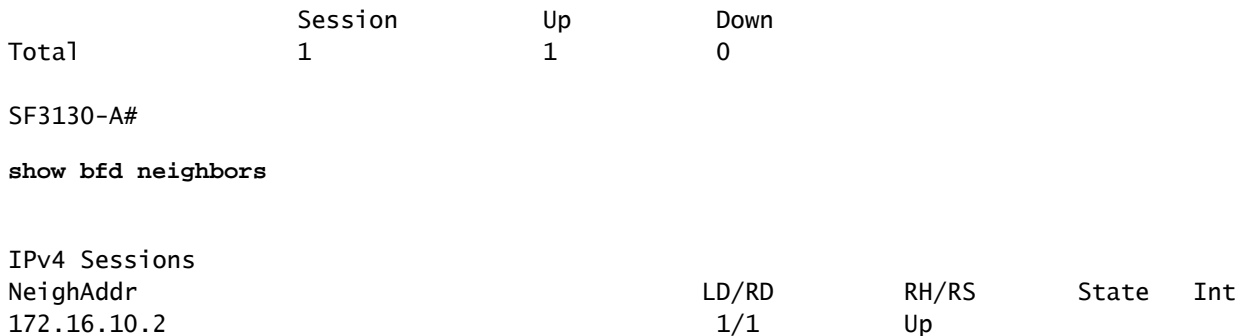

### اهحالصإو ءاطخألا فاشكتسا

.نيوكتـلا اذهل اهحال\_صإو ءاطخألا فاشكتسال ةددحم تامولءم اًيلاح رفوتت ال

ةمجرتلا هذه لوح

ةي الآلال تاين تان تان تان ان الماساب دنت الأمانية عام الثانية التالية تم ملابات أولان أعيمته من معت $\cup$  معدد عامل من من ميدة تاريما $\cup$ والم ميدين في عيمرية أن على مي امك ققيقا الأفال المعان المعالم في الأقال في الأفاق التي توكير المالم الما Cisco يلخت .فرتحم مجرتم اهمدقي يتلا ةيفارتحالا ةمجرتلا عم لاحلا وه ىل| اًمئاد عوجرلاب يصوُتو تامجرتلl مذه ققد نع امتيلوئسم Systems ارامستناه انالانهاني إنهاني للسابلة طربة متوقيا.